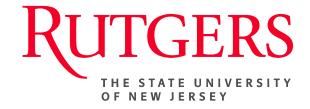

## Research Administration & Proposal Submission System (RAPSS) Quick Reference Guide Initiate/Submit a Revision

This document is intended for the Departments.

| Initiate a Revision |   |
|---------------------|---|
| Submit Pavision     | 3 |

## **Initiate a Revision**

A Revision can only be initiated when the State of the proposal is listed as **Awarded**. Once the Revision activity is executed from the Funding Proposal Workspace, you will be prompted to complete a new funding proposal. However, similar to the **Copy Proposal** function, much of the information entered will transfer from the awarded proposal to the new Revised Funding Proposal.

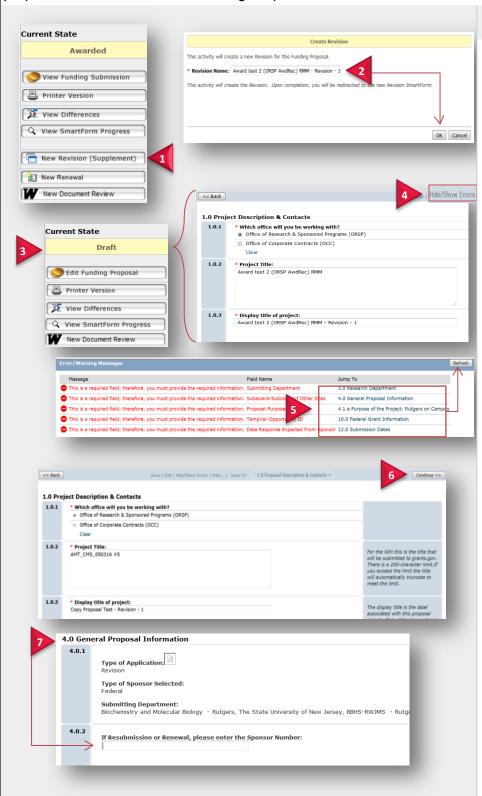

From the Awarded State

Once a project has been Awarded and it is determined that a Revision is needed:

1. Click the New Revision (Supplement) activity.

Note: This activity will create a new Revision for this funding proposal.

- 2. Give the document a new name and click **OK**.
- Once the document refreshes, the State of the new Revision will be listed as **Draft** and you will be routed to the first page of the new funding proposal.
- 4. To validate only the fields requiring your immediate attention, click the **Hide Show Errors** link.
- **5.** Complete all necessary sections and click **Refresh**.
- To review/edit the entire funding proposal, move through the smart forms by clicking Continue from page 1.0.
- 7. Depending on your Sponsor, you may be required to include a Sponsor Number for this Revision. If so, go to page 4.0 General Proposal Information and enter the Sponsor Number in section 4.0.2.

8/9/2016 2

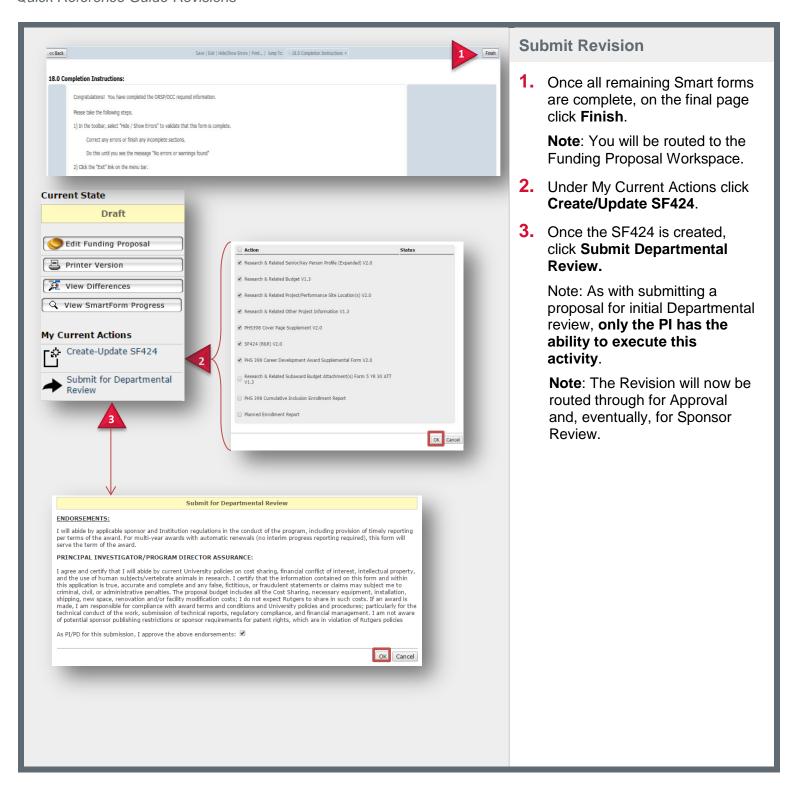

8/9/2016 3